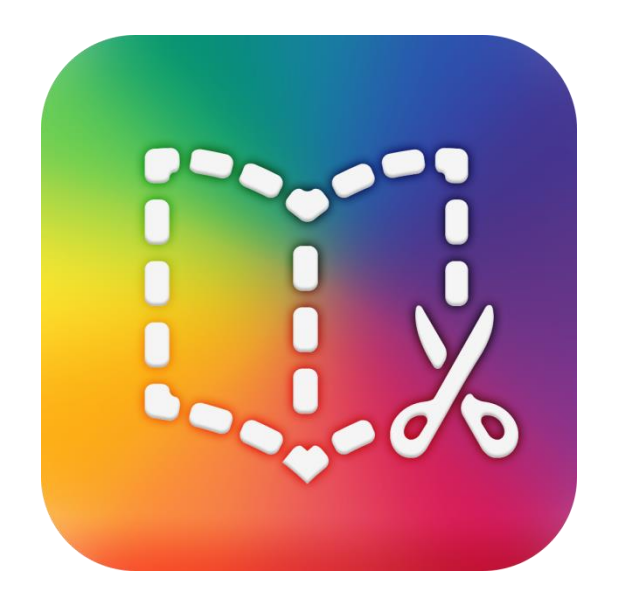

# Book Creator - The Basics in Easy-to-Read Language

Make your own e-book, comic or presentation

Petri Ilmonen & Anneli Haapaharju

#### Book Creator -app

Book Creator is an app in which you can make your own e-book or comic. In Book Creator you can add text, pictures and videos to your book. You can also draw and record in the app. English is the language used in Book Creator.

You can find the app from the AppStore. There is a free version available, which allows you to make only one e-book. The paid version costs about  $5\epsilon$ .

Book Creator -app is a perfect tool for:

- stories and notes
- poem
- holiday memories
- diary
- photobooks
- presentation
- comics
- group and pair work.

You can publish your book as an official e-book in the iBooks library.

#### Ideas for an e-book:

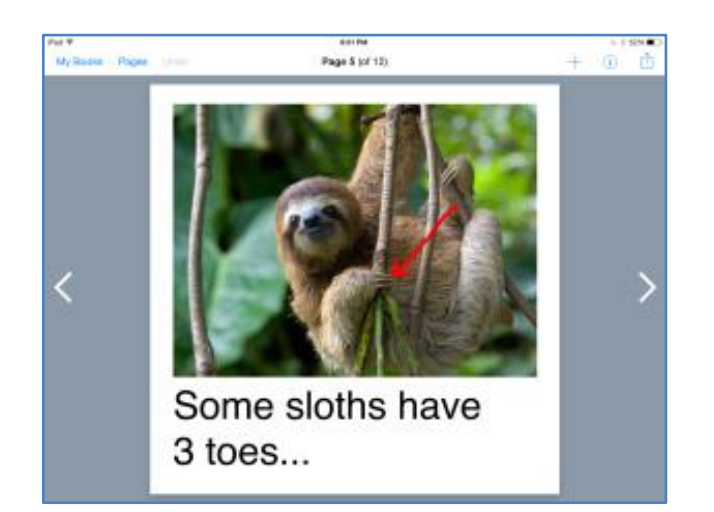

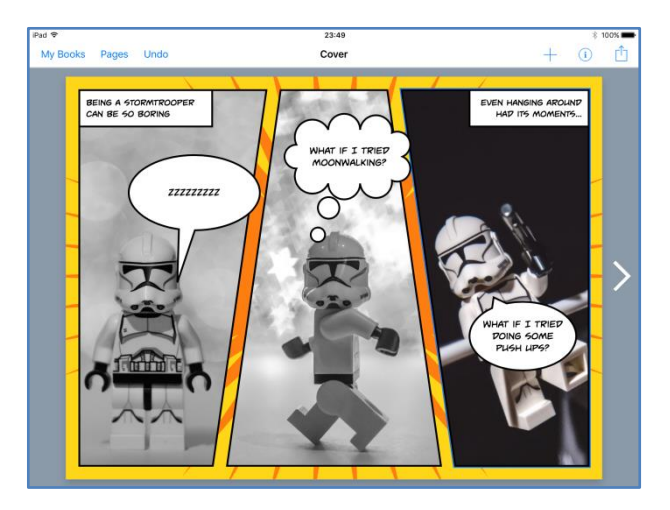

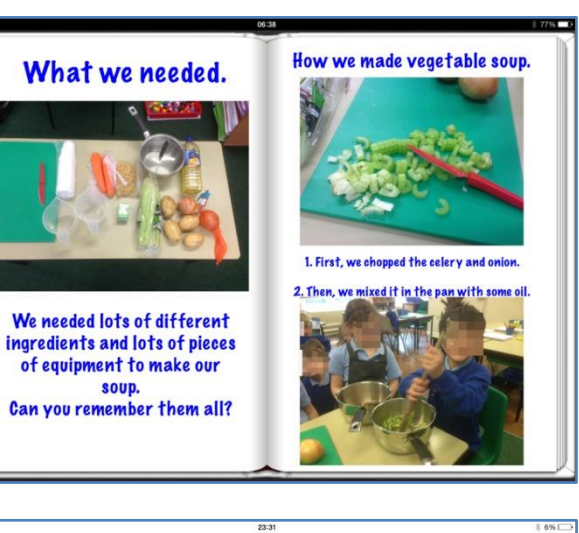

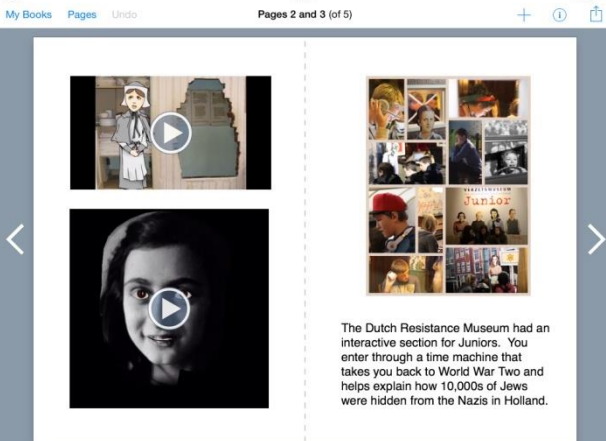

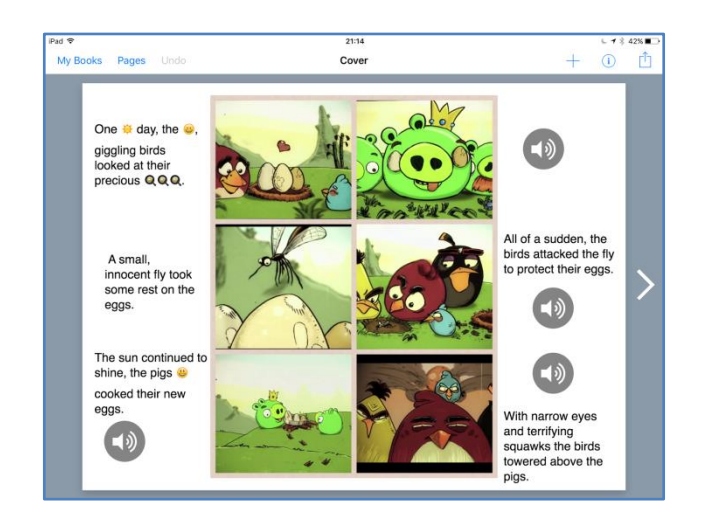

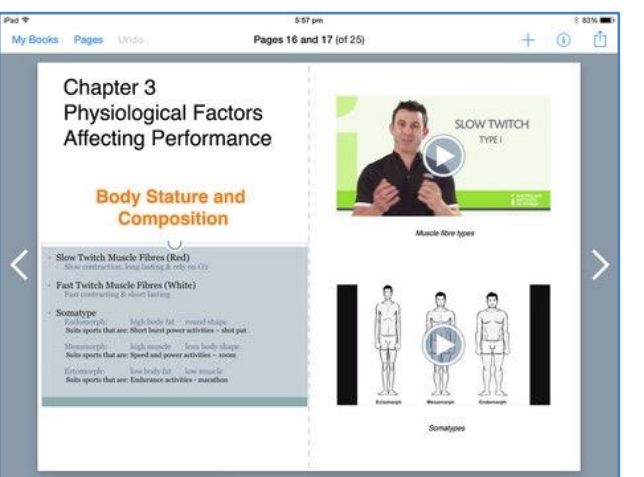

### How to make your own book?

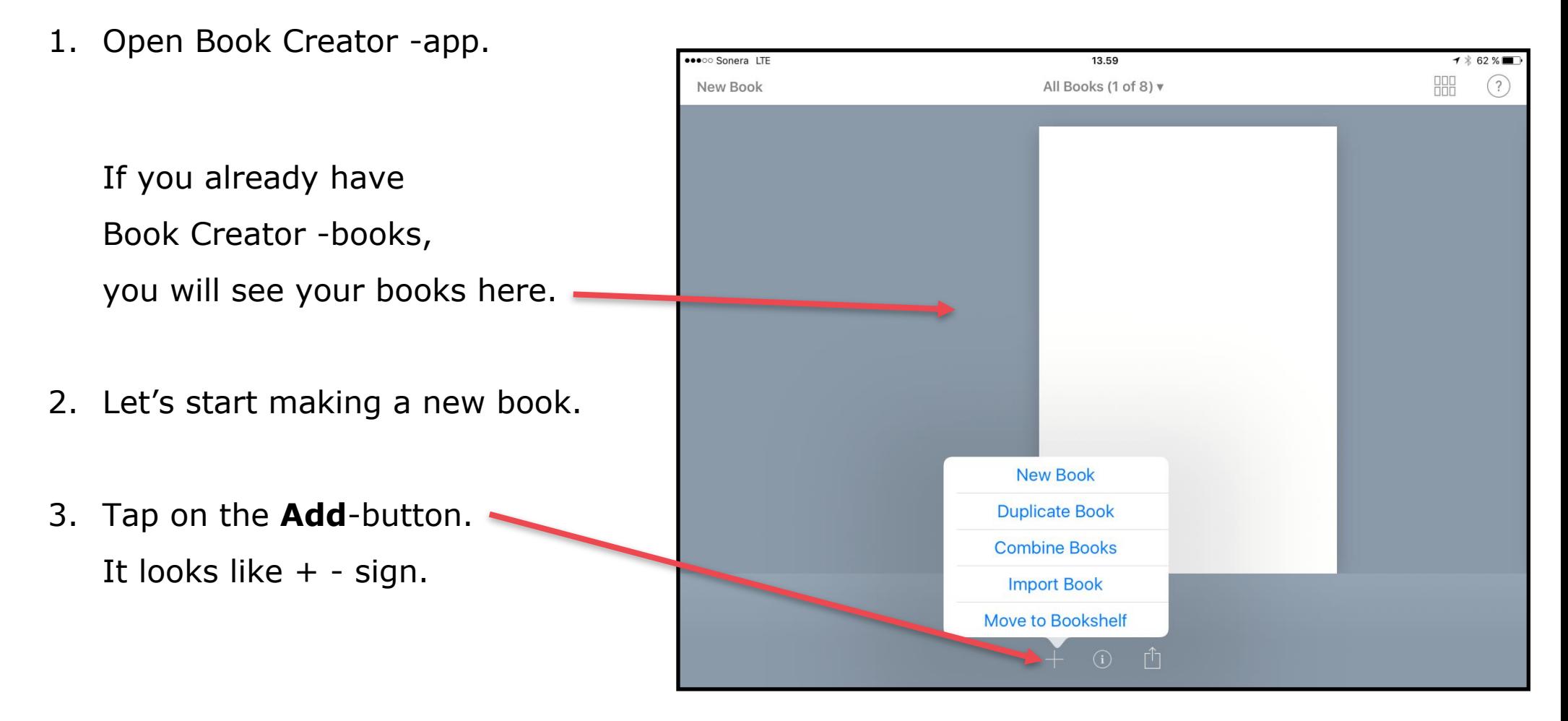

#### 4. Tap on

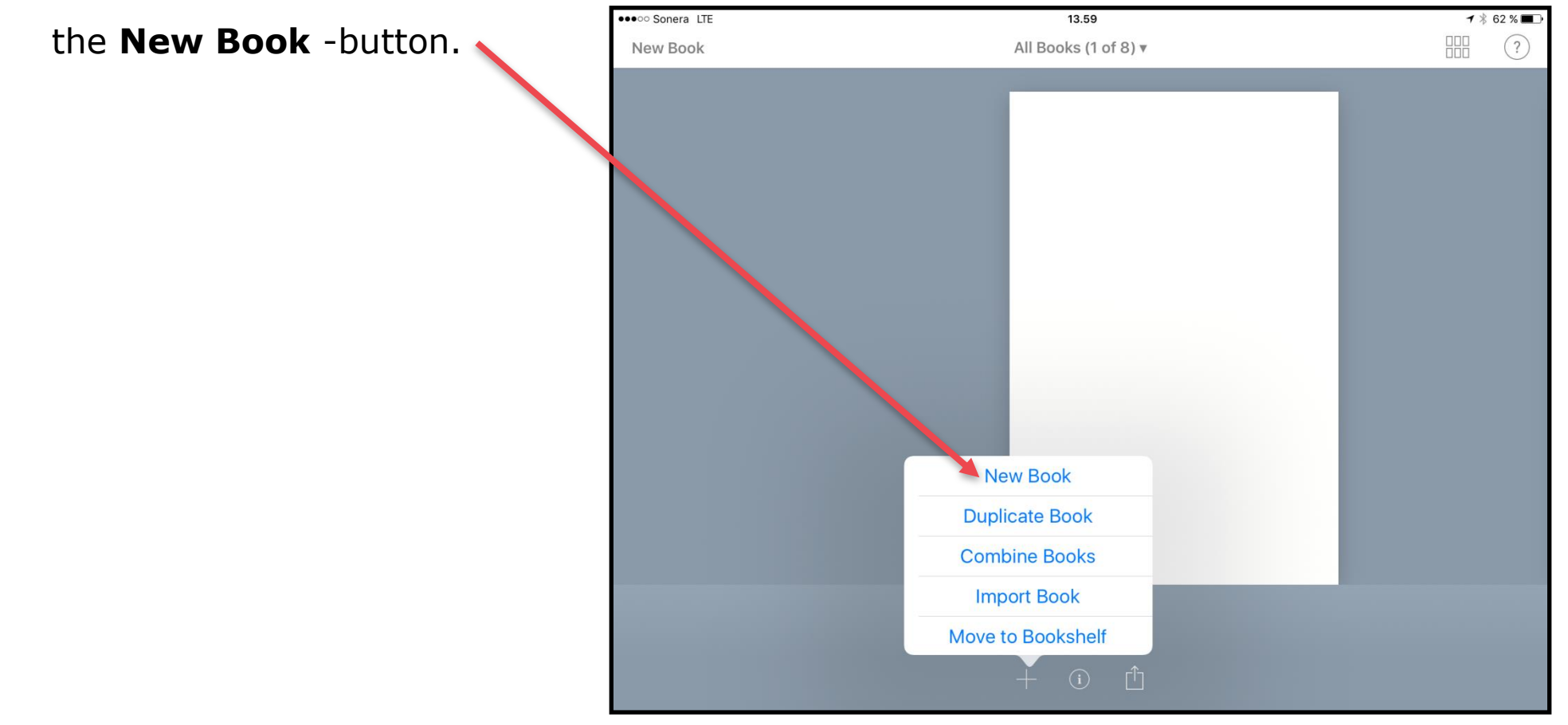

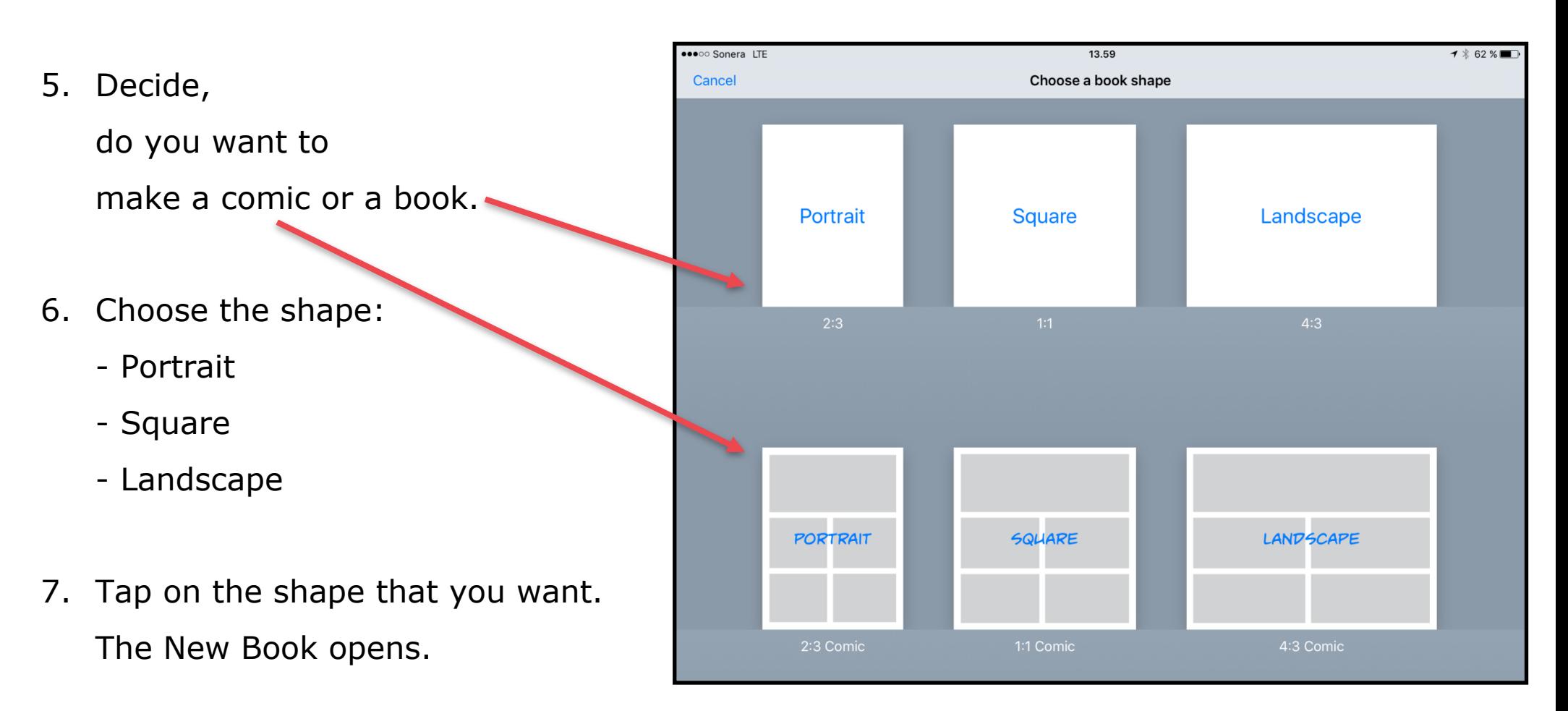

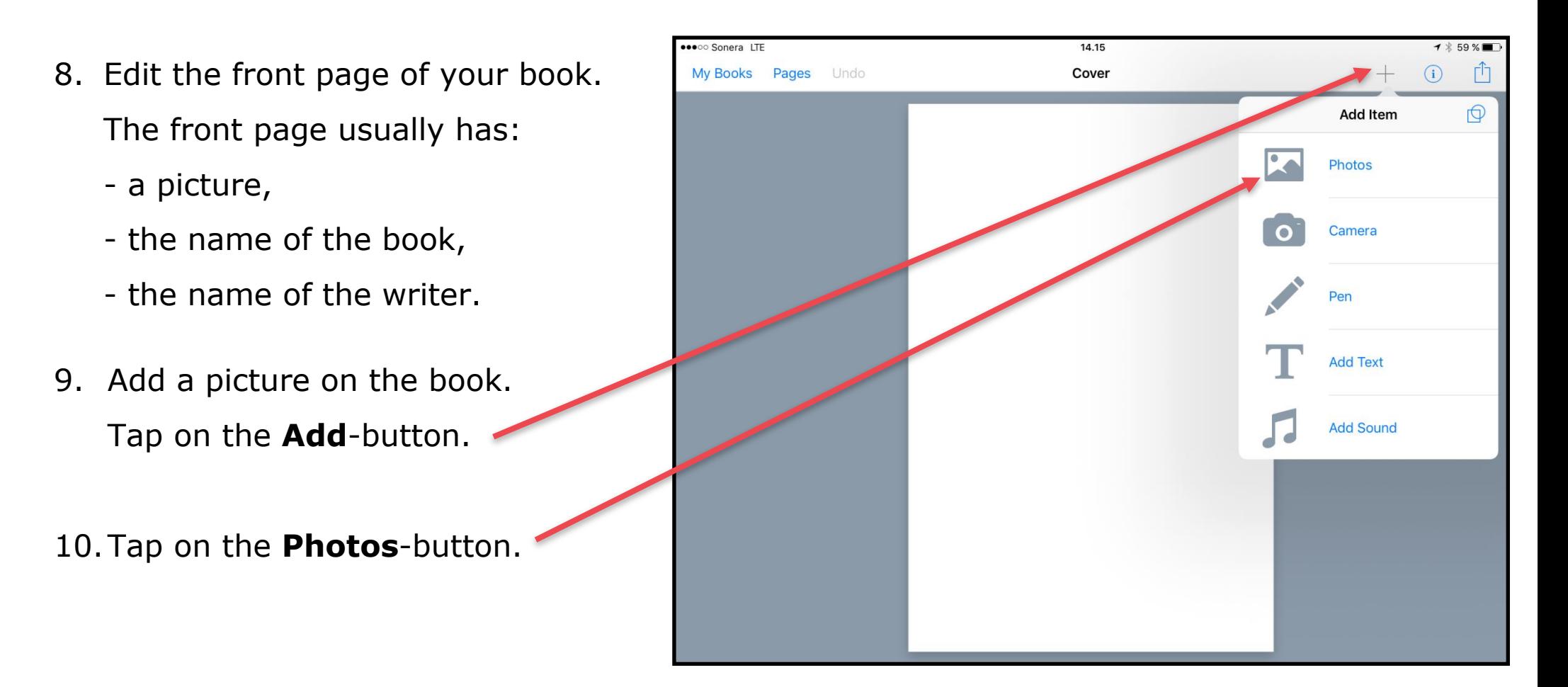

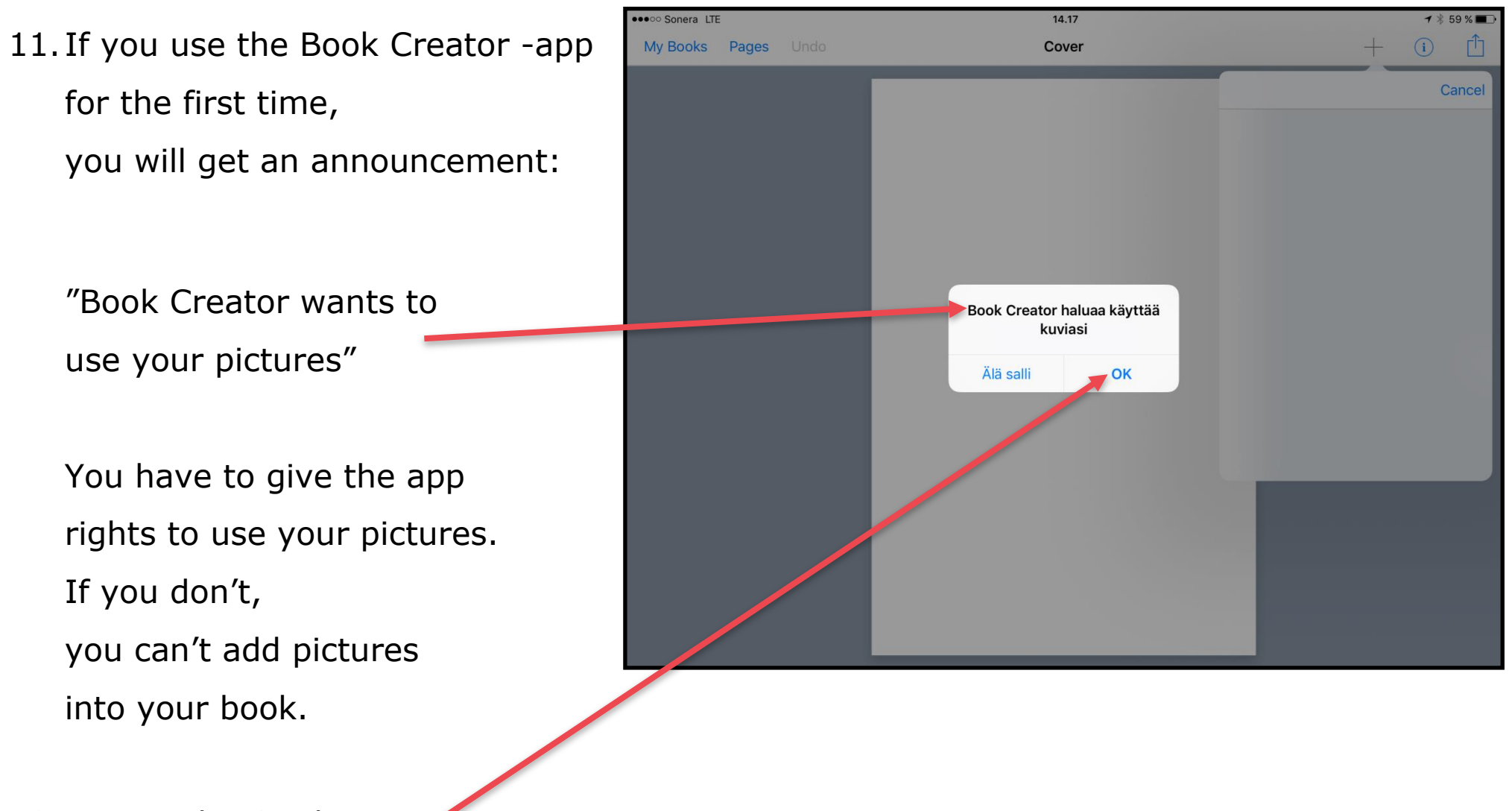

12.Tap on the **OK**-button.

- 13.Choose the picture folder. Tap on the name of the folder you want to open.
- 14.Choose the picture by tapping on it picture.

You will then see the picture on the front page.

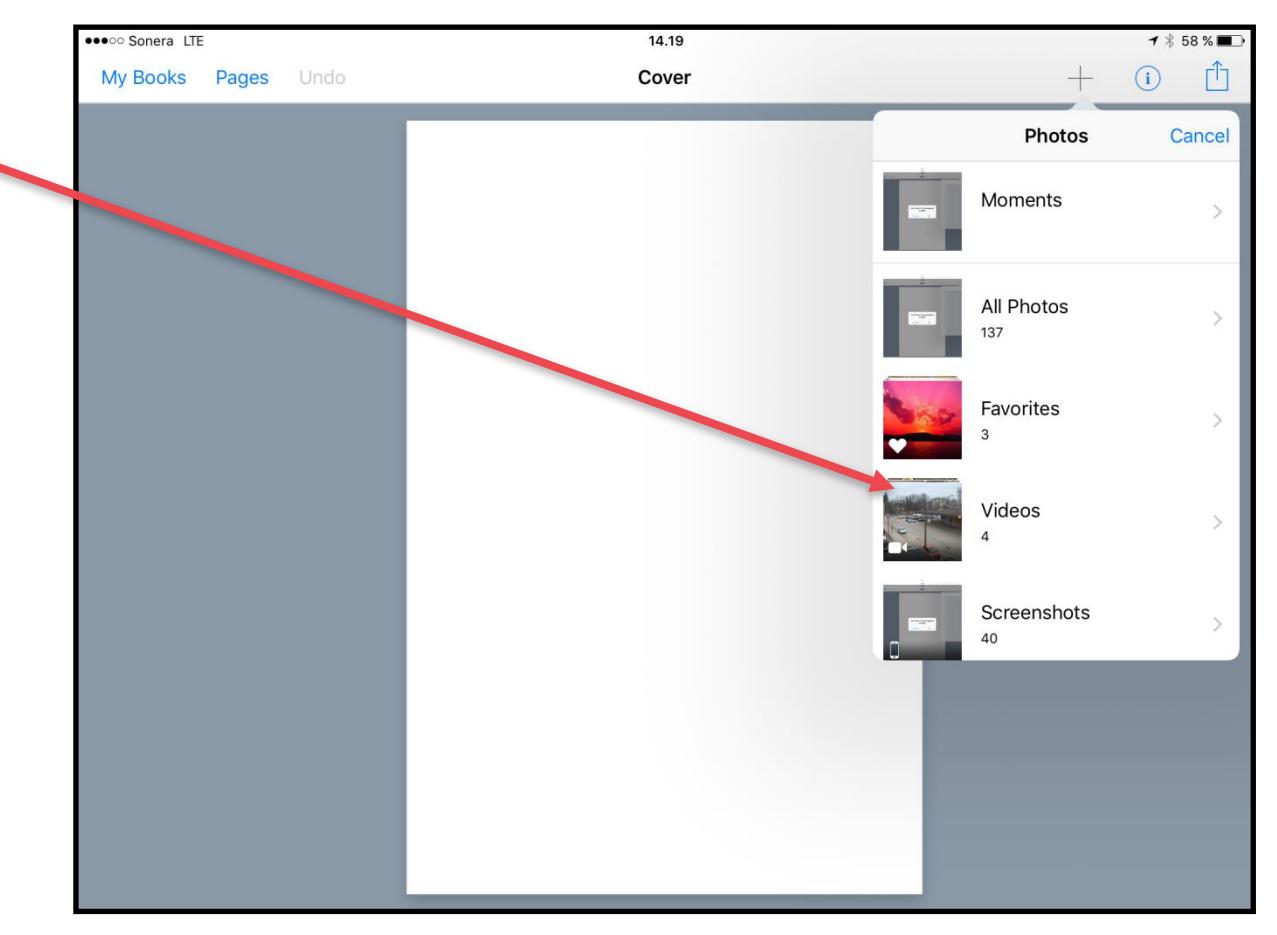

15.Change the size of the picture.

Tap on the picture.

You will see

four **Resize**-buttons.

Tap on any of the **Resize**-button and keep you finger down and move your finger.

16.When you are happy about the picture size, lift your finger.

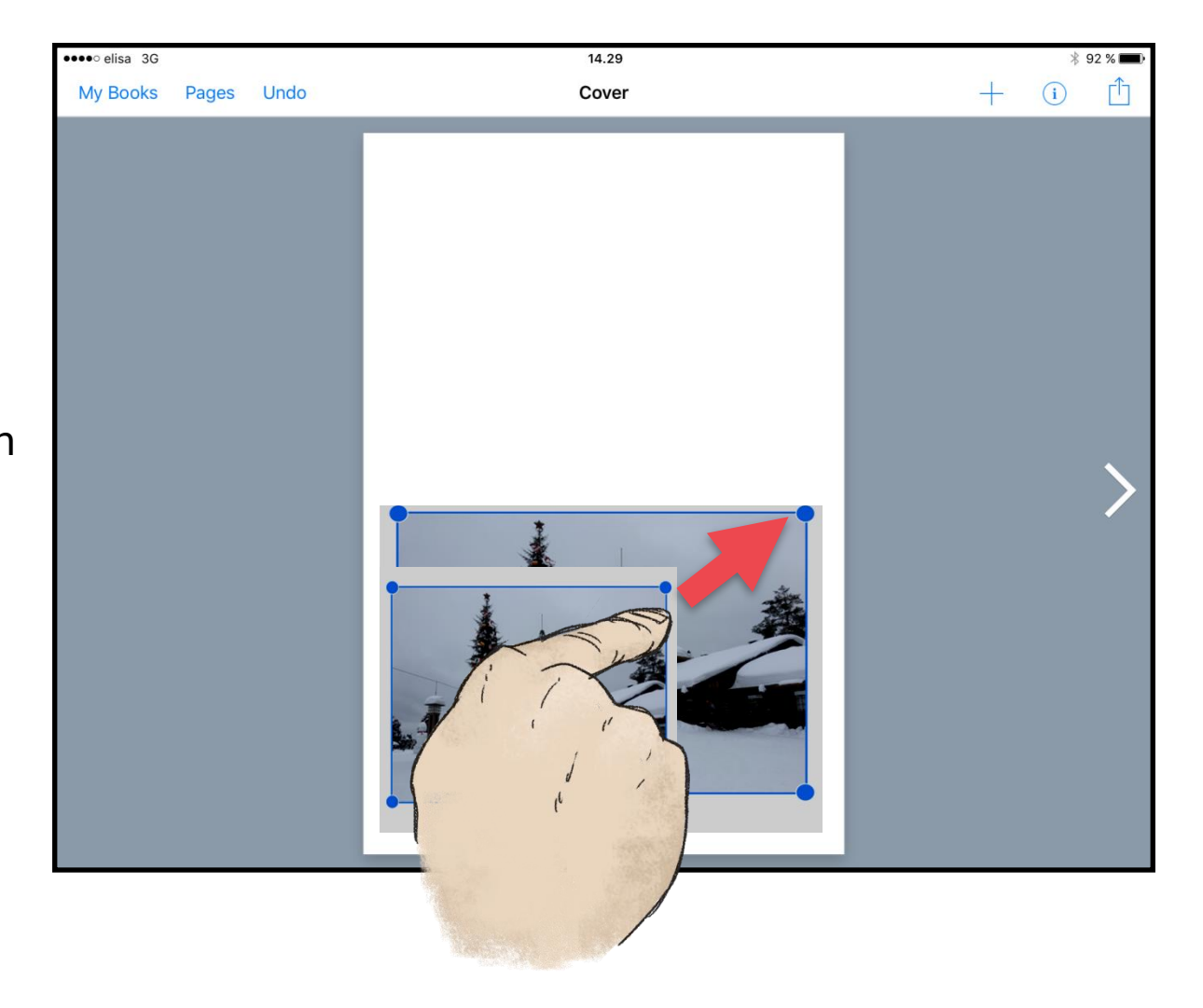

17.Move the picture to the right place.

> Tap on the picture, keep your finger down and more the picture into the right place.

18.When the picture is on the right place, lift your finger.

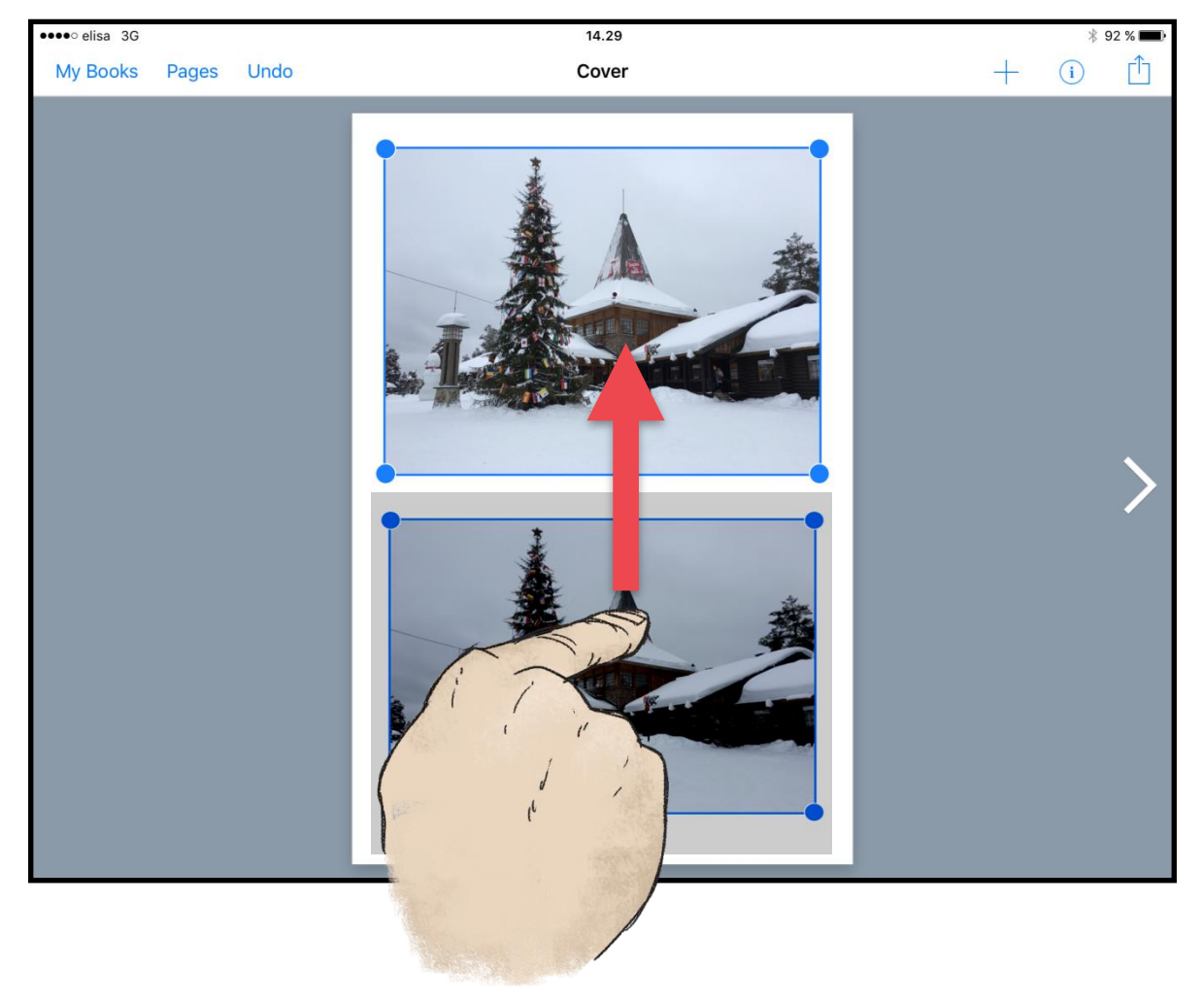

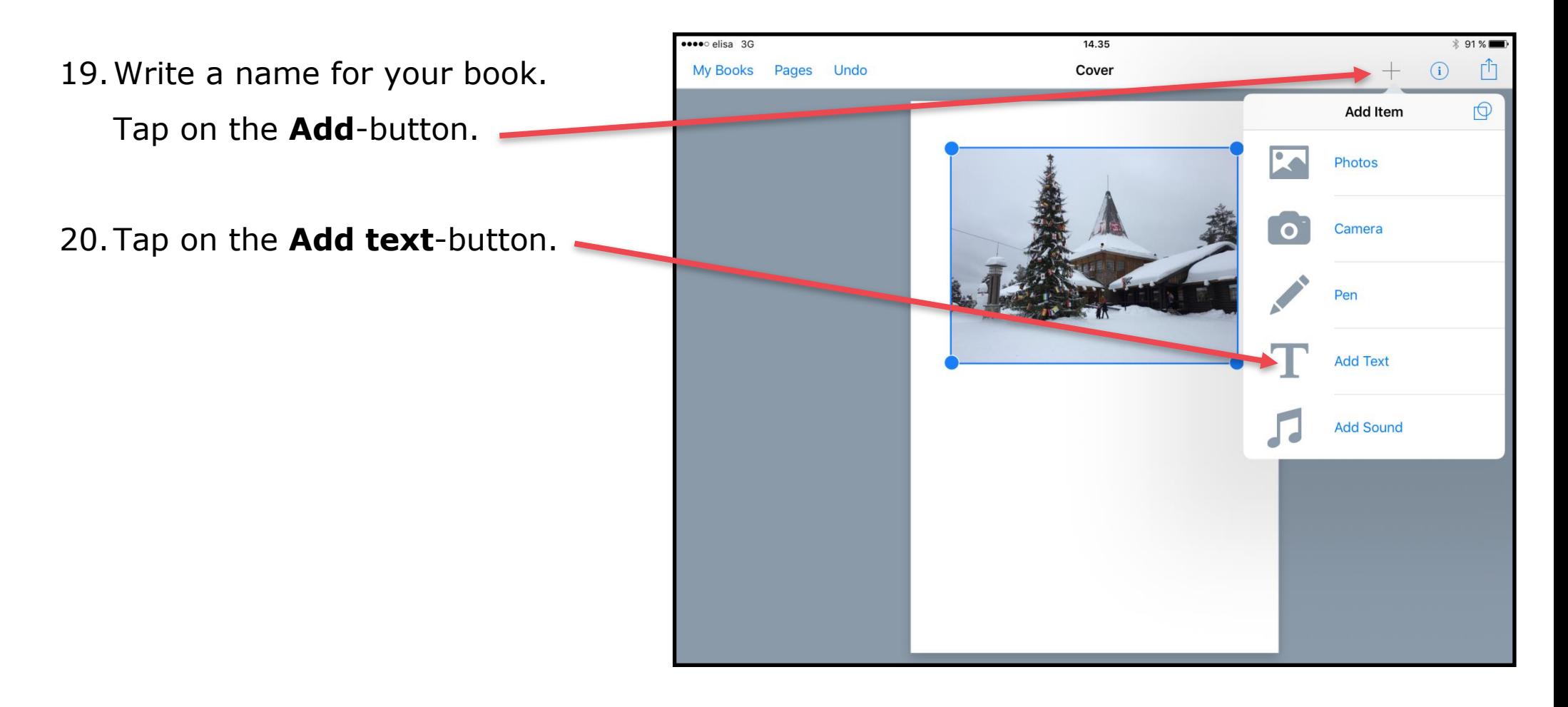

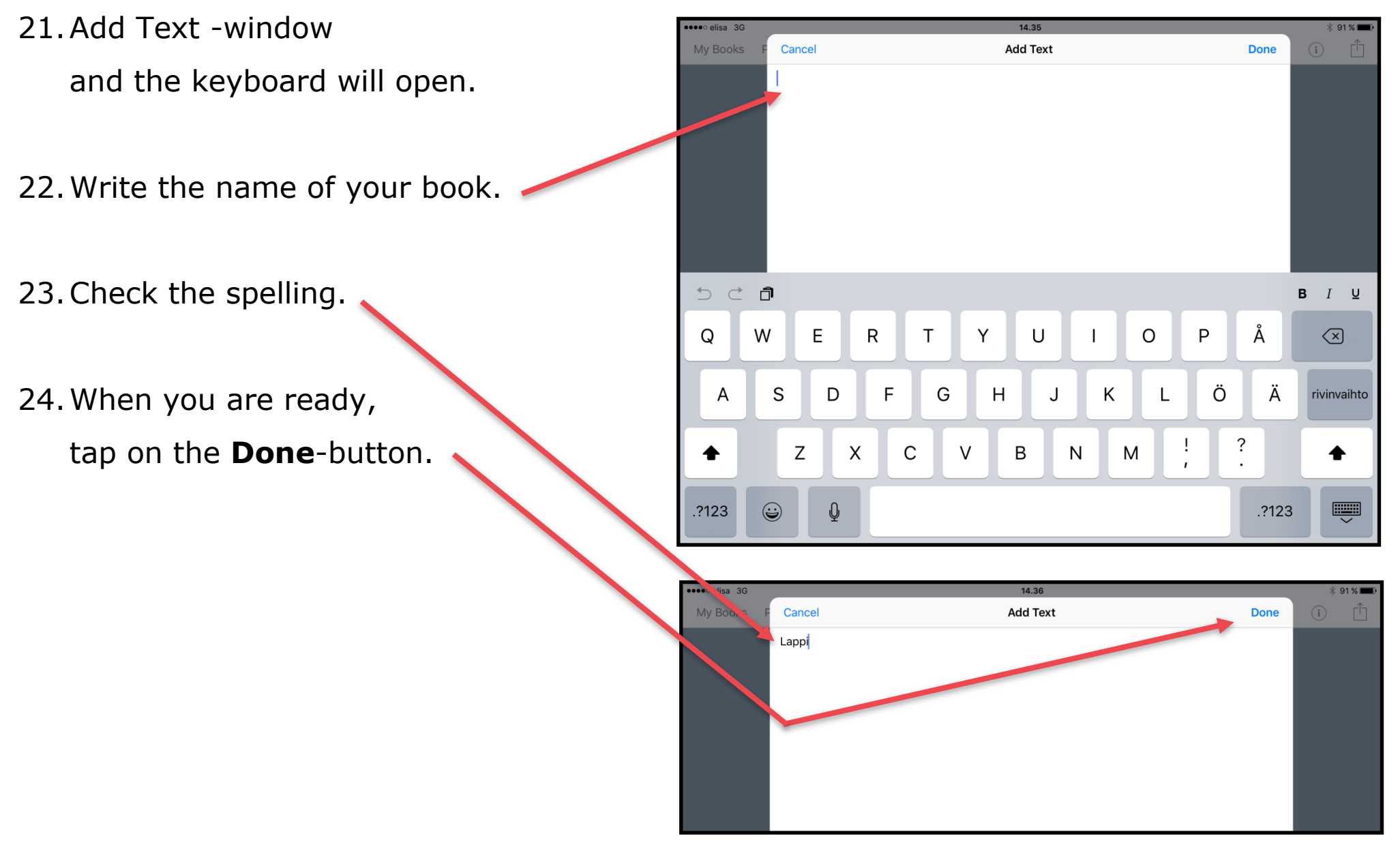

- 25.Usually the text is in a wrong place. Move the text into the right place.
	- Tap on the text, keep your finger down and move the text box into the right place.
- 26.When the text is in the right place, lift your finger.

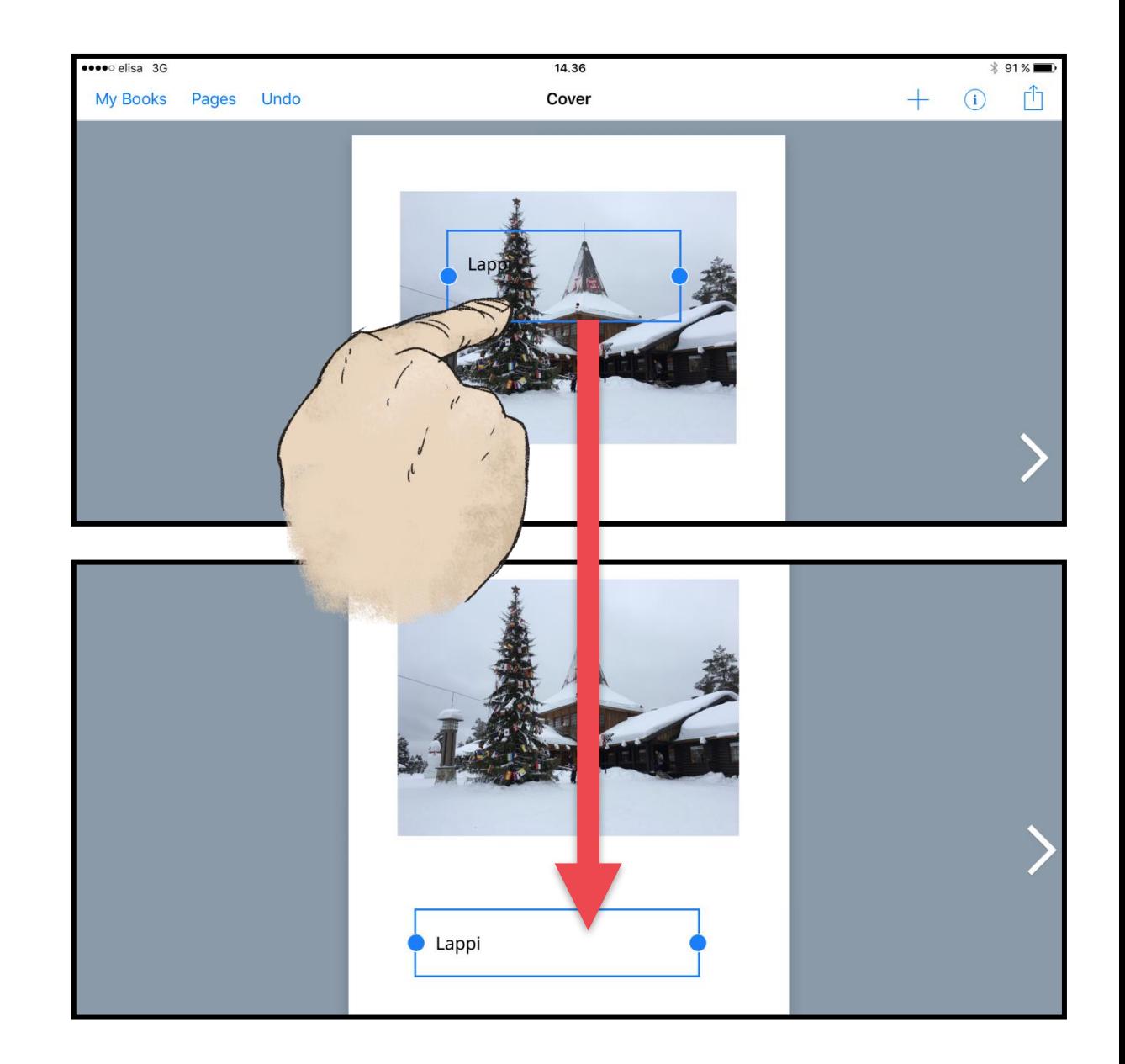

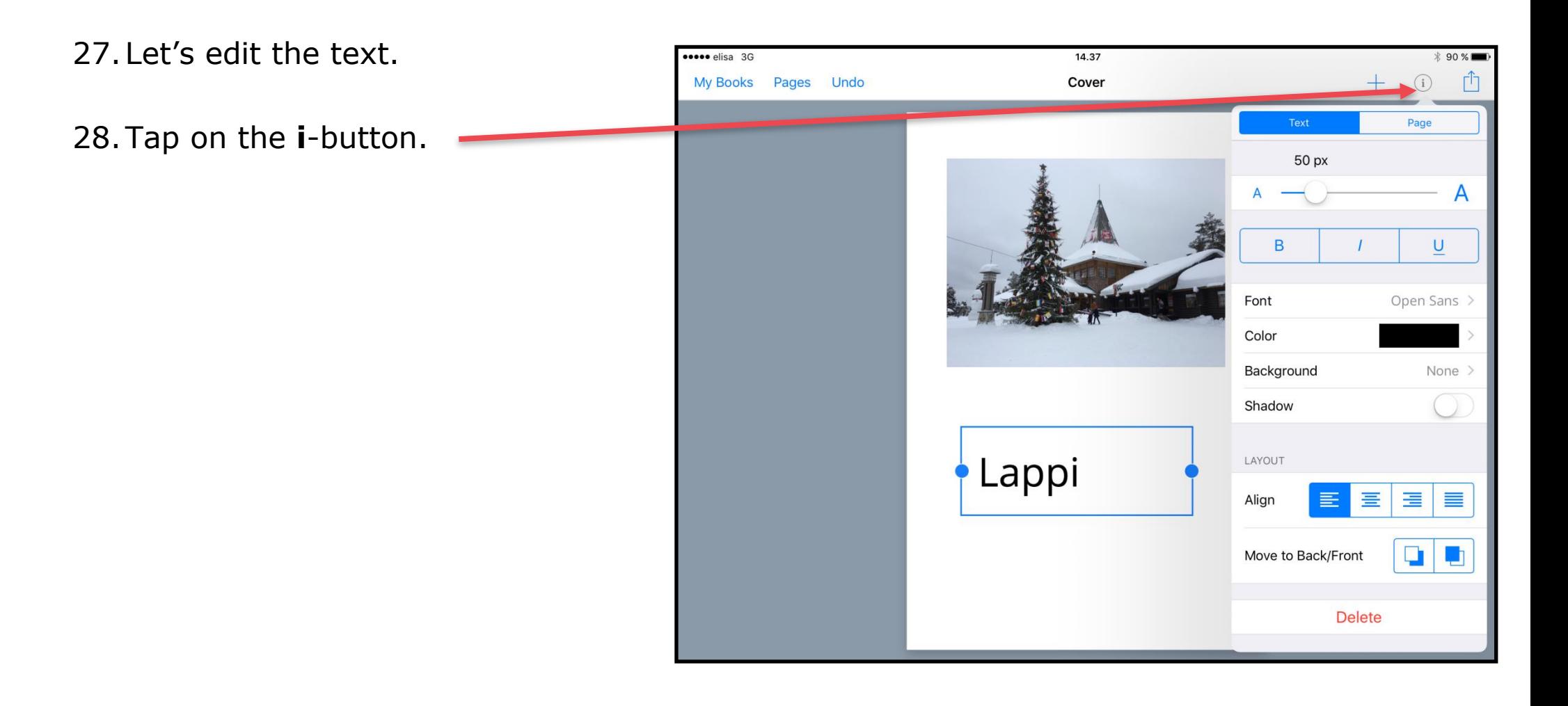

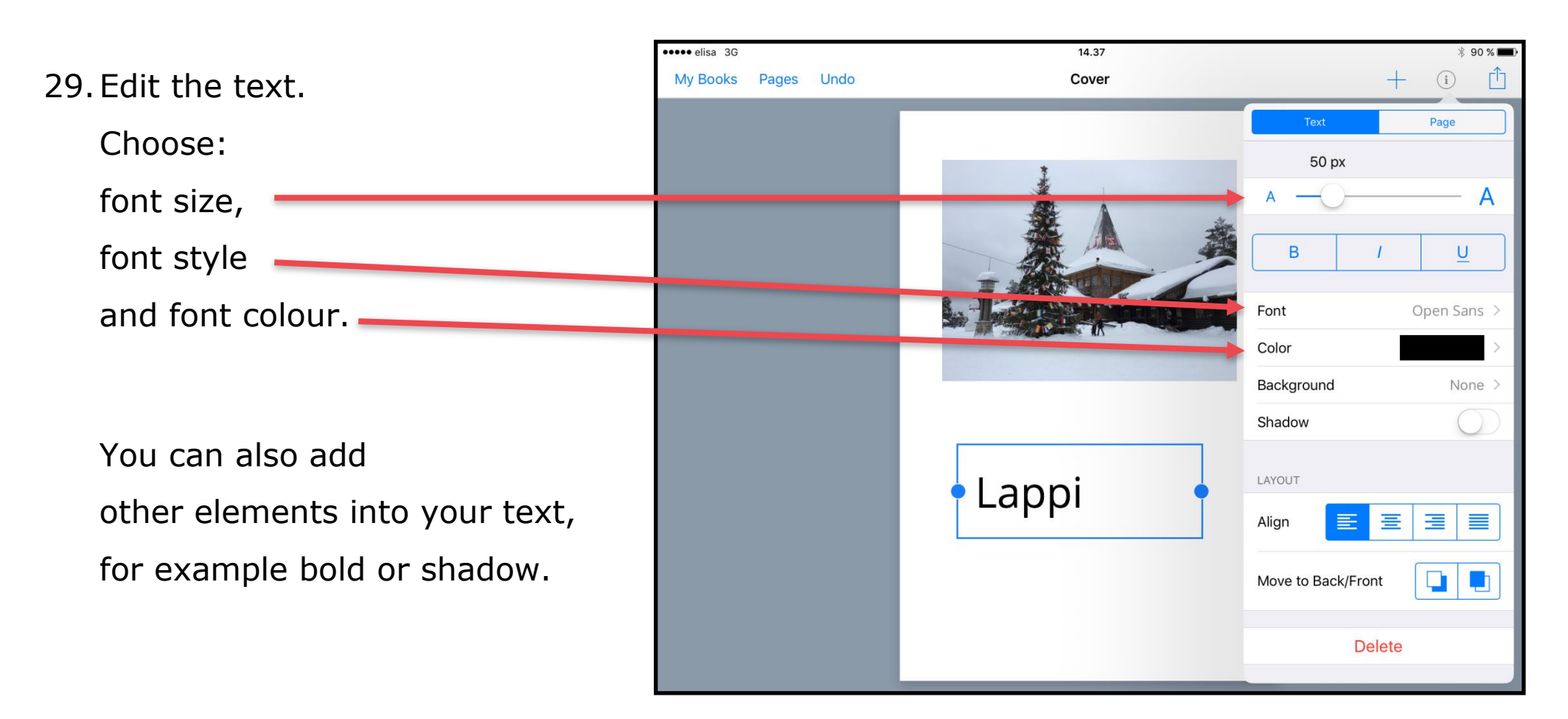

30.Add the name of the writer on the front page of your book.

Your front page is now ready.

31.Now it is time to start writing content into your book. Add text, pictures, videos or drawings in your book. Remember you are the writer. You decide!

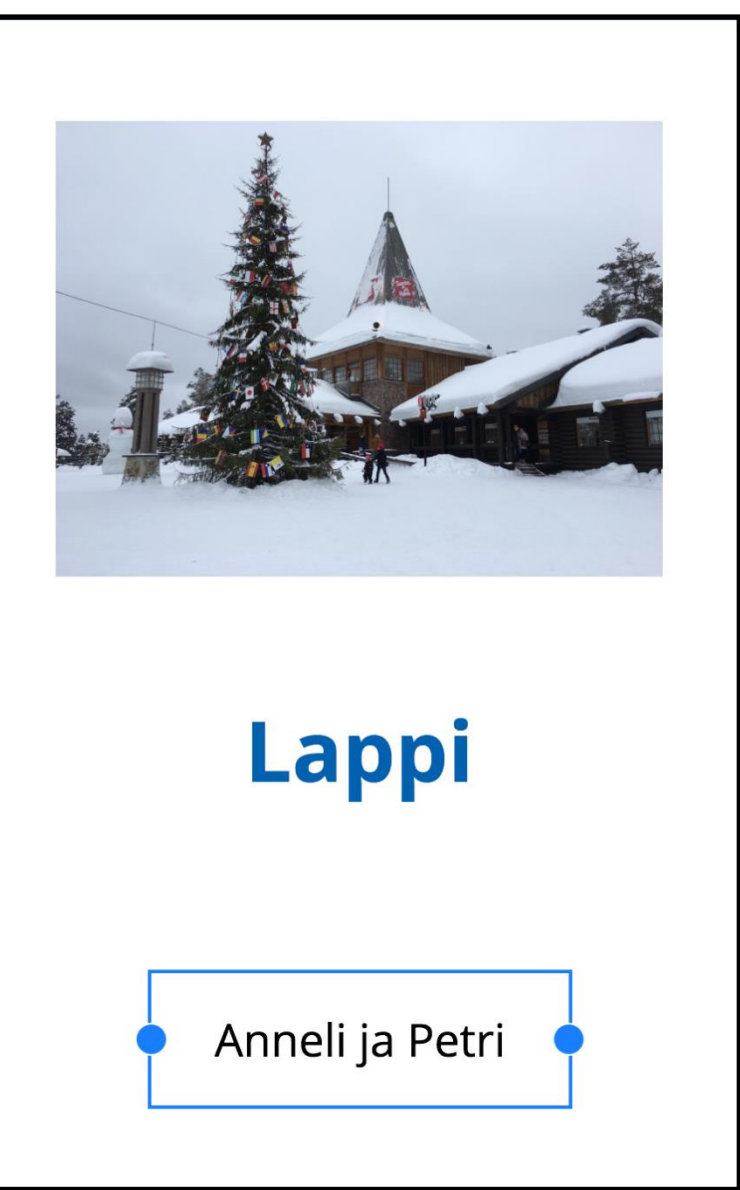

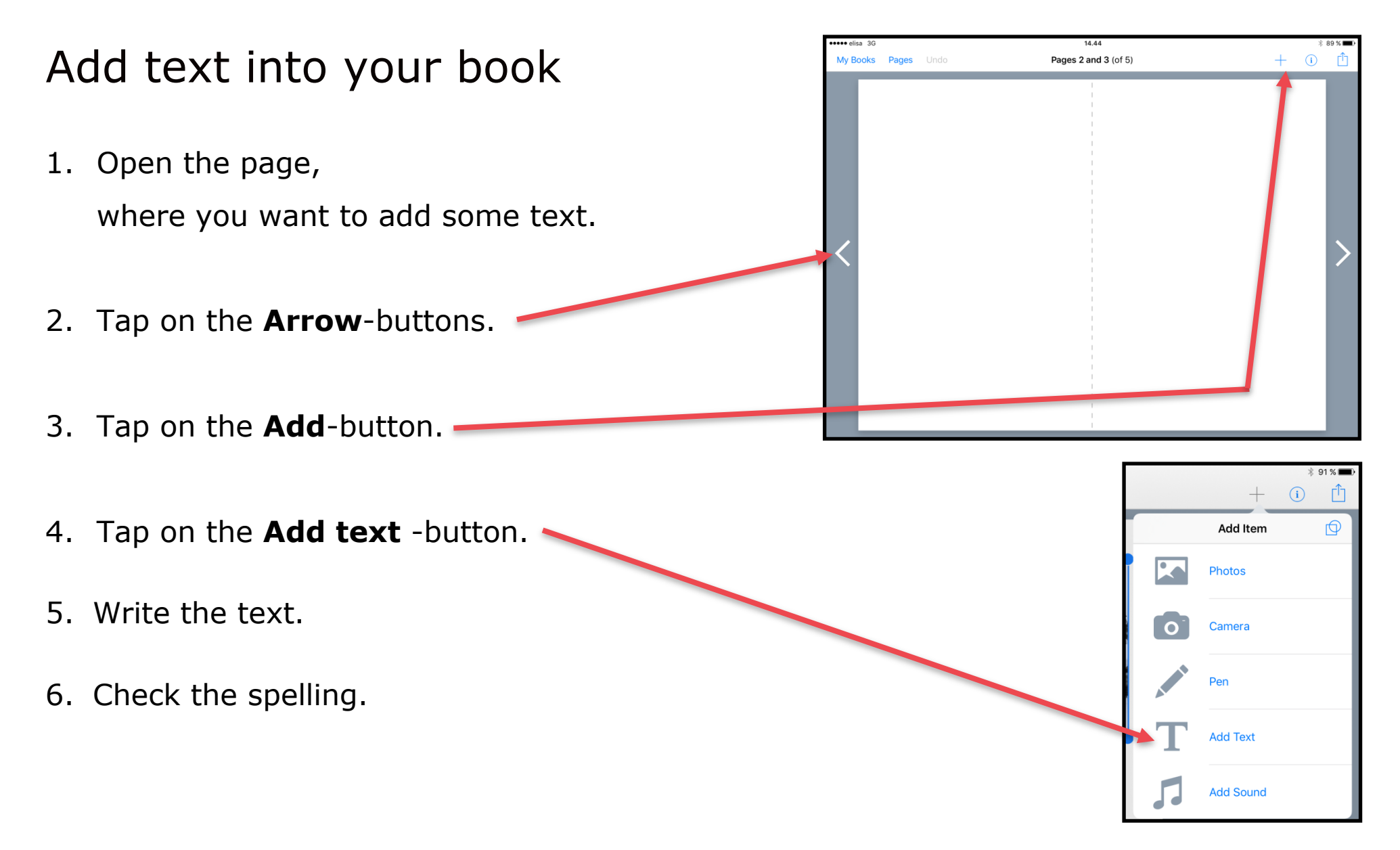

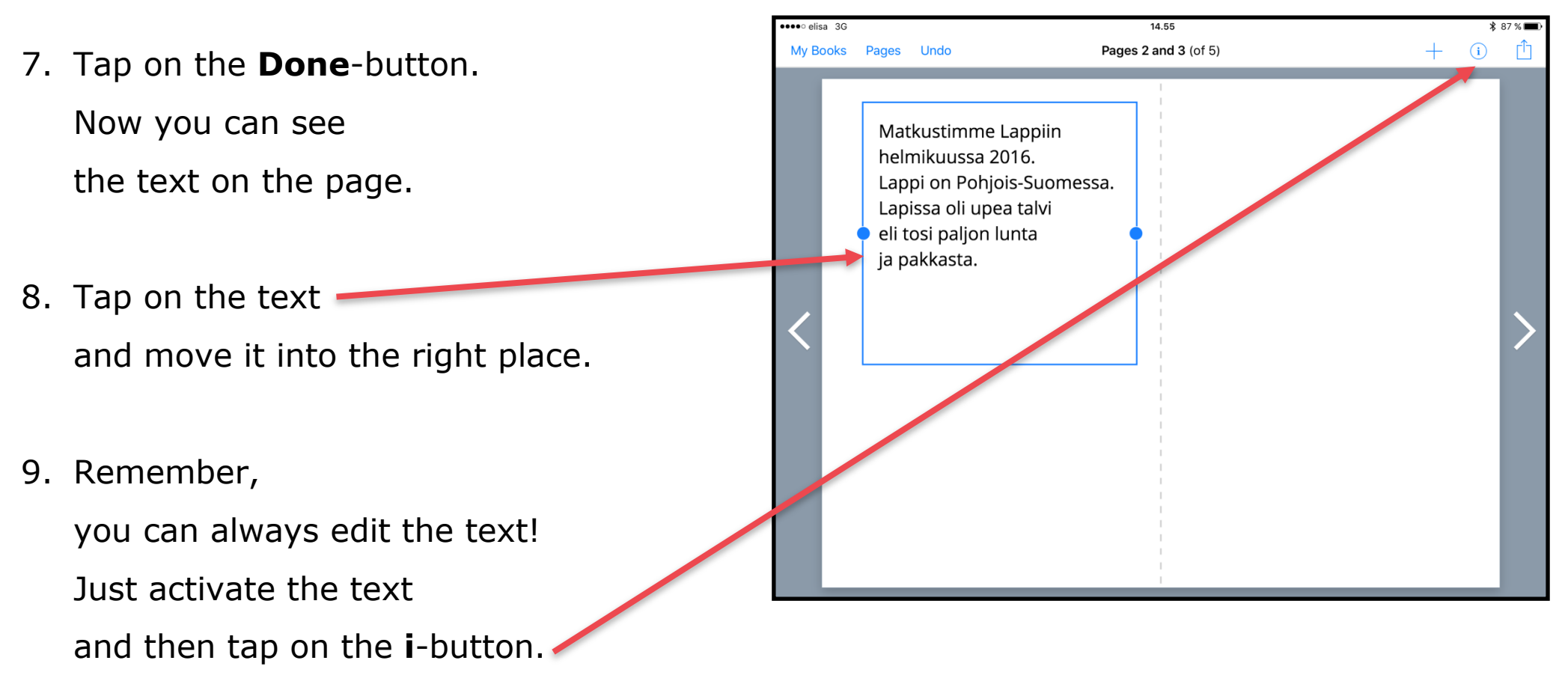

Now it is time to start adding pictures into your book.

### Add a picture

1. Open the page,

where you want to add a picture.

- 2. Tap on the **Add**-button.
- 3. Tap on the **Photos**-button.
- 4. Choose the folder and the picture.
- 5. Resize the picture(s) and move it into the right place(s).

**Idea:** You can add several pictures or even have a page for one large picture!

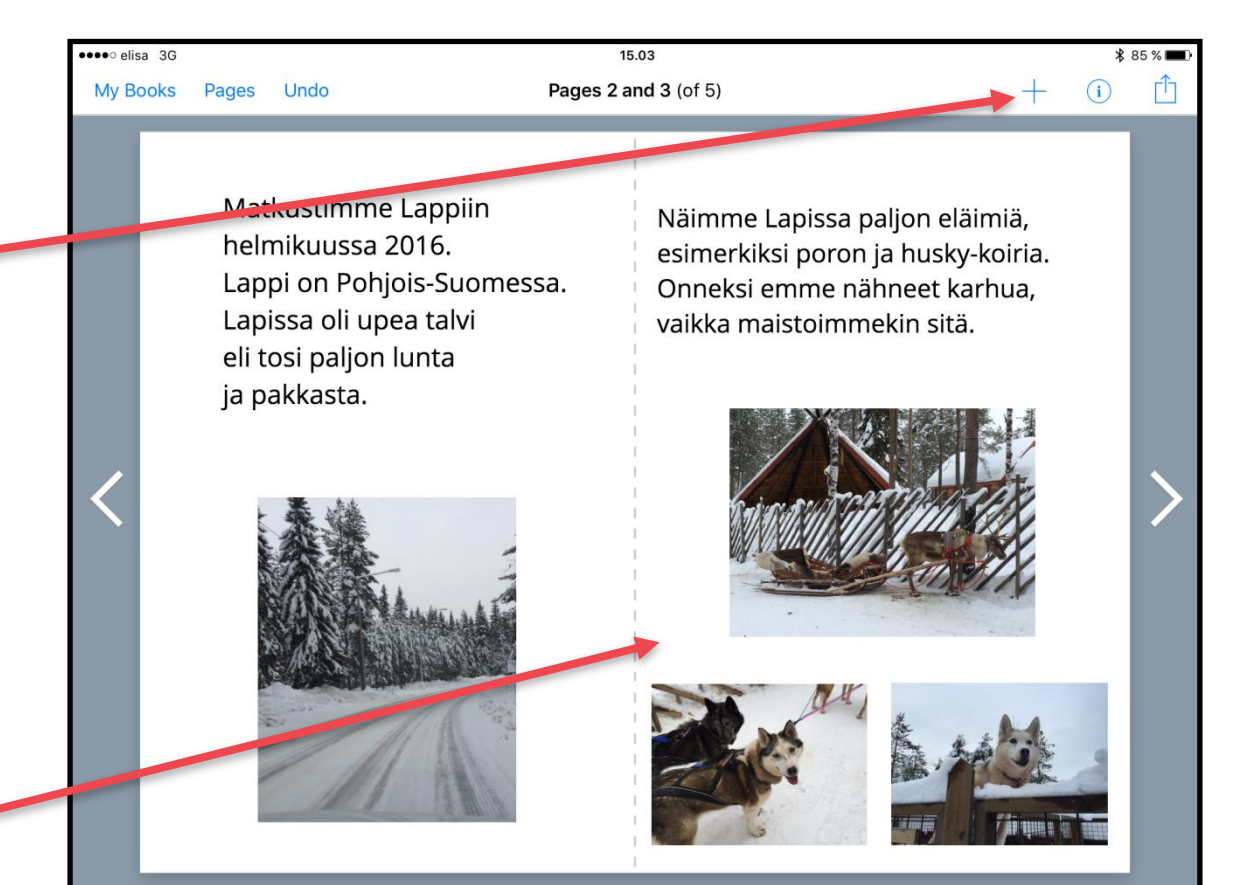

**Choose Video** 

 $L$ appi

15.06 Pages 4 and 5 (of 5)

### Add a video

- 1. Open the page, where you want to add a video.
- 2. Tap on the **Add**-button.
- 3. Tap on the **Photos**-button.
- 4. Choose the folder and the video.
- 5. Preview the video by tapping the **Play**-button.
- 6. Tap on the **Use**-button.

Now you can see

the video on your book.

eeeo elisa 3G

My Books Pages

Undo

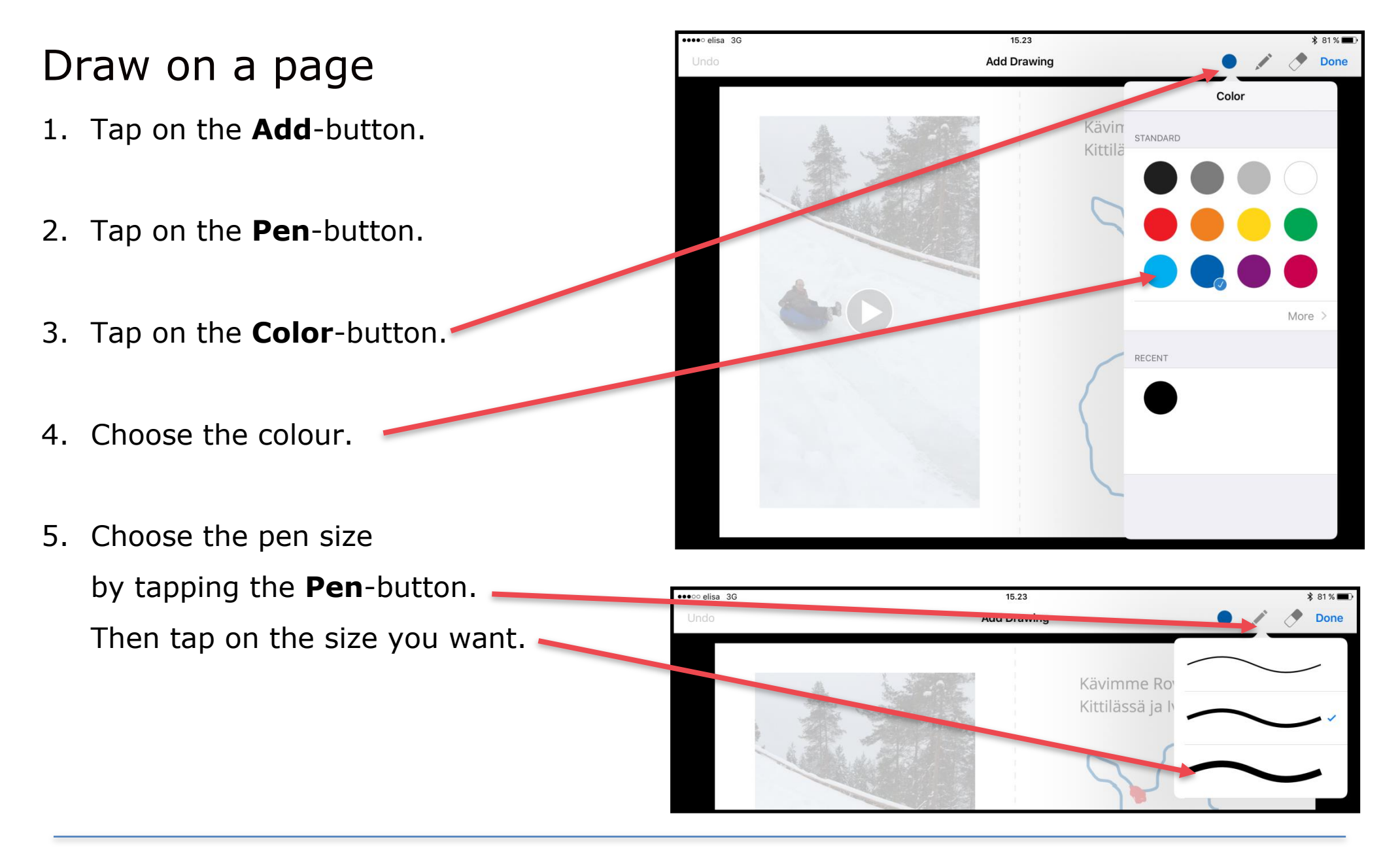

- 6. Draw the picture by keeping your finger down.
- 7. To finish,

tap on the **Done**-button.

8. Now you can see the drawing on the page.

Remember, you can always:

- resize the drawing,
- move it into a new place.

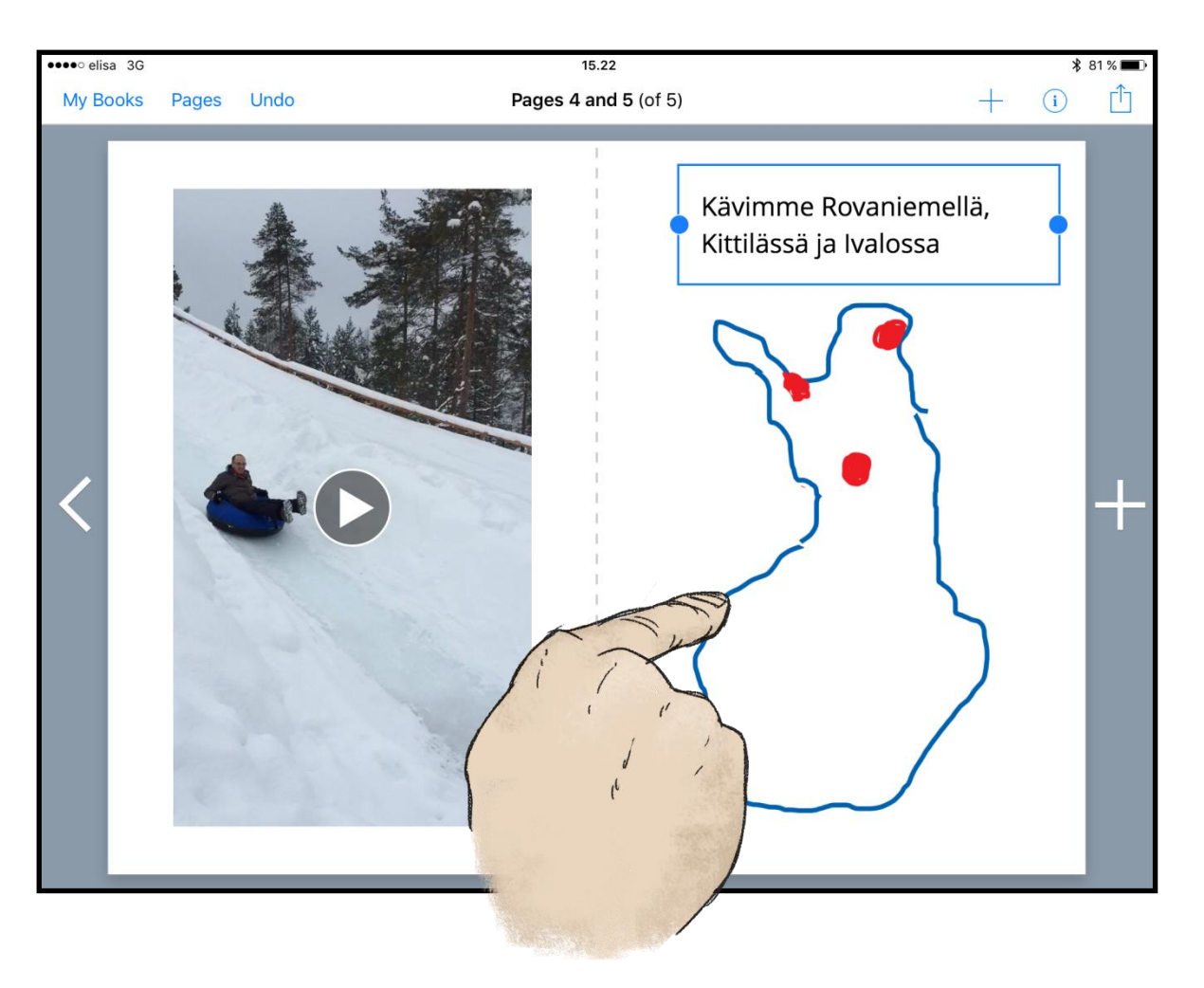

# Add a recording

- 1. Tap on the **Add**-button.
- 2. Tap on the **Add sound**-button.
- 3. Start recording -window opens.
- 4. Plan, what do you want to say.
- 5. Tap on the **Record**-button.
- 6. Speak out what you would like to record.

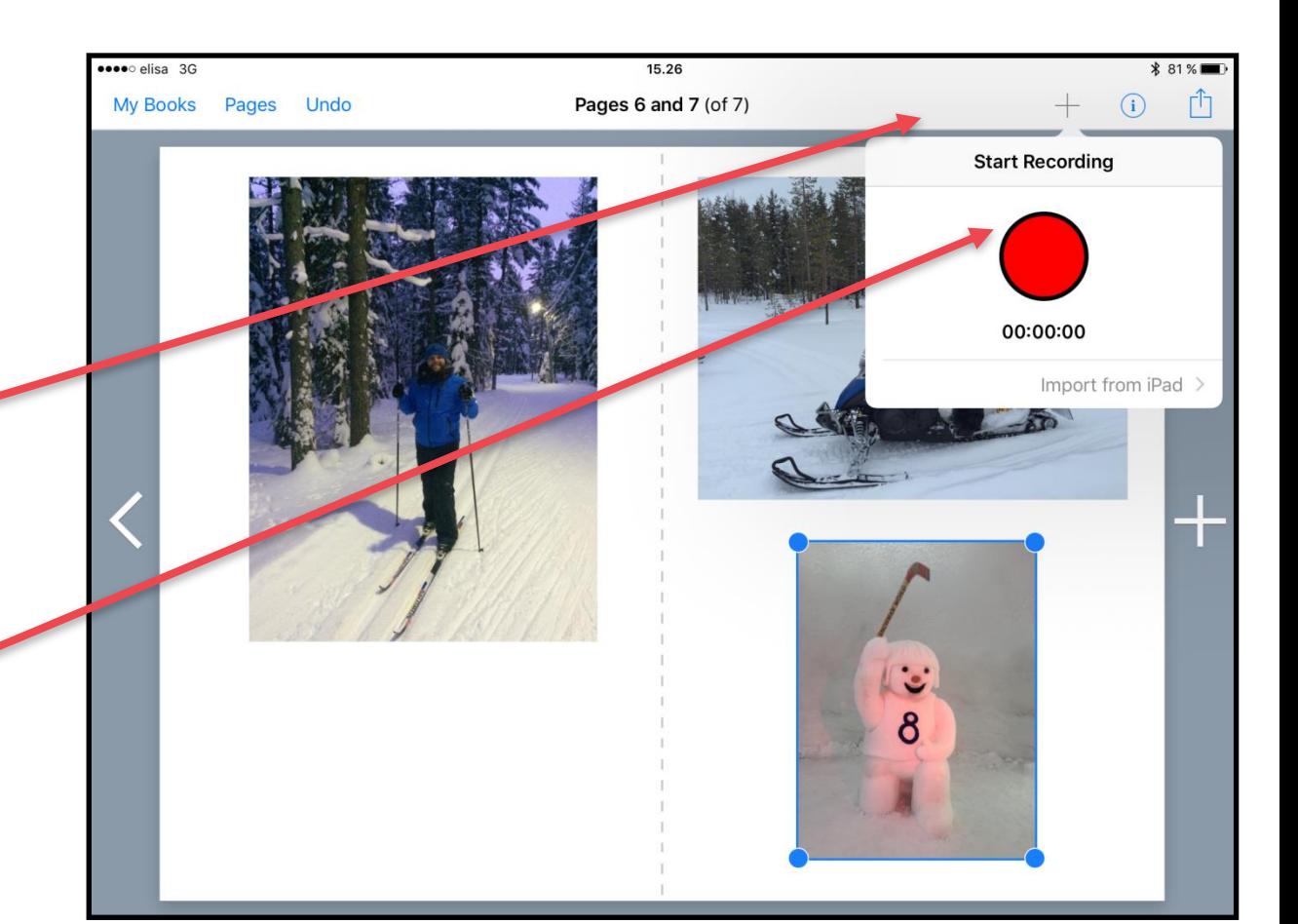

7. When you are done,

Tap on the **Record**-button again.

8. Now you can see the sound on the page. It shows as a Speaker phone -sign.

Remember that you can also:

- sing a song,
- express a poem,
- record a conversation
- or a sound from outdoors

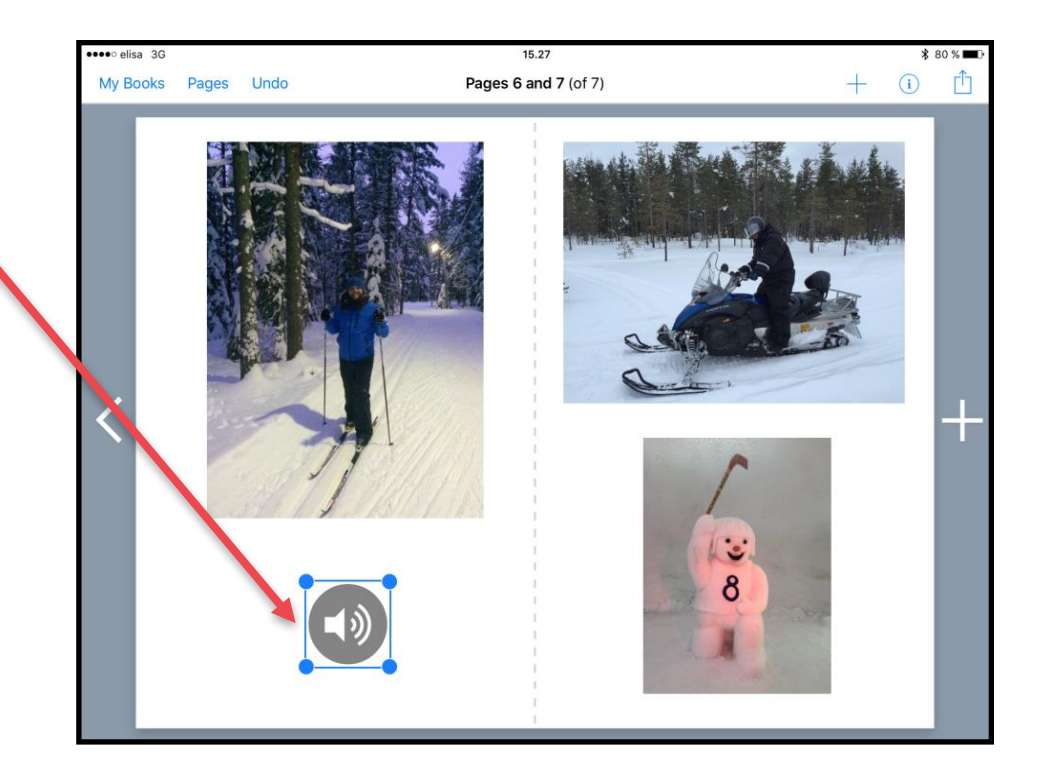

#### **Idea:**

You can add ready made sounds from the iPad's Sounds-folder.

# Delete an object like a picture, video or text

1. Tap on the object that you want to delete.

The object activates.

- 2. Tap on the **i**-button.
- 3. Tap on the **Delete**-button.
- 4. The object is now gone.

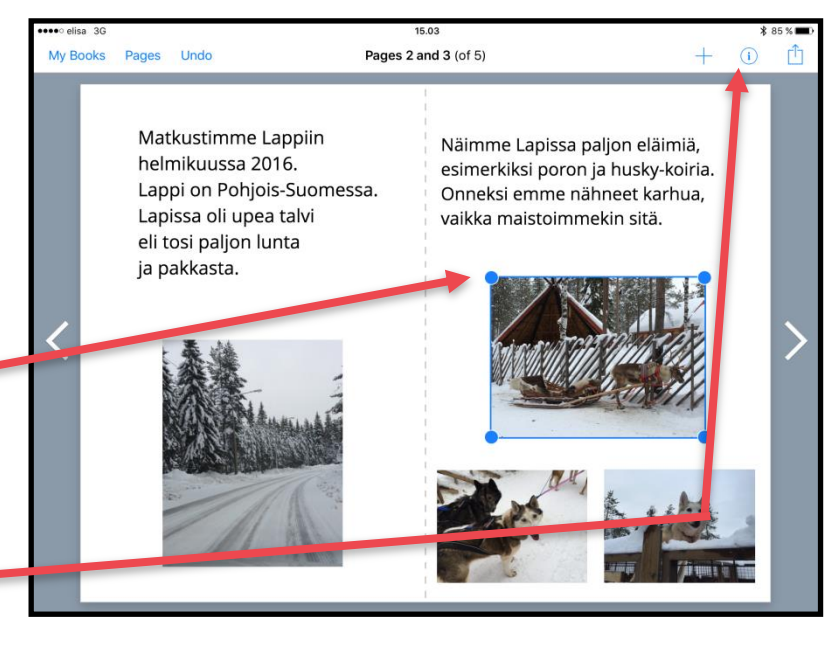

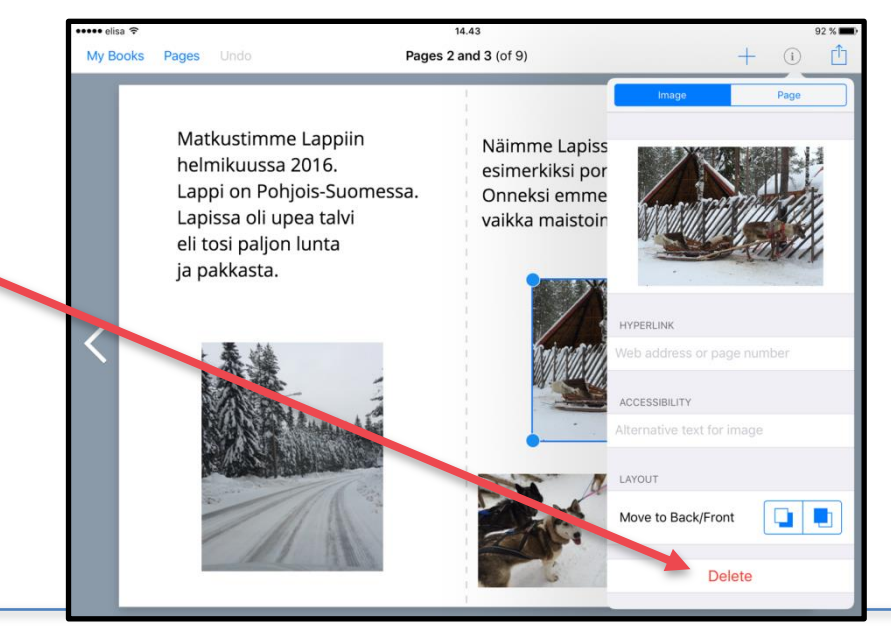

# Publish your book

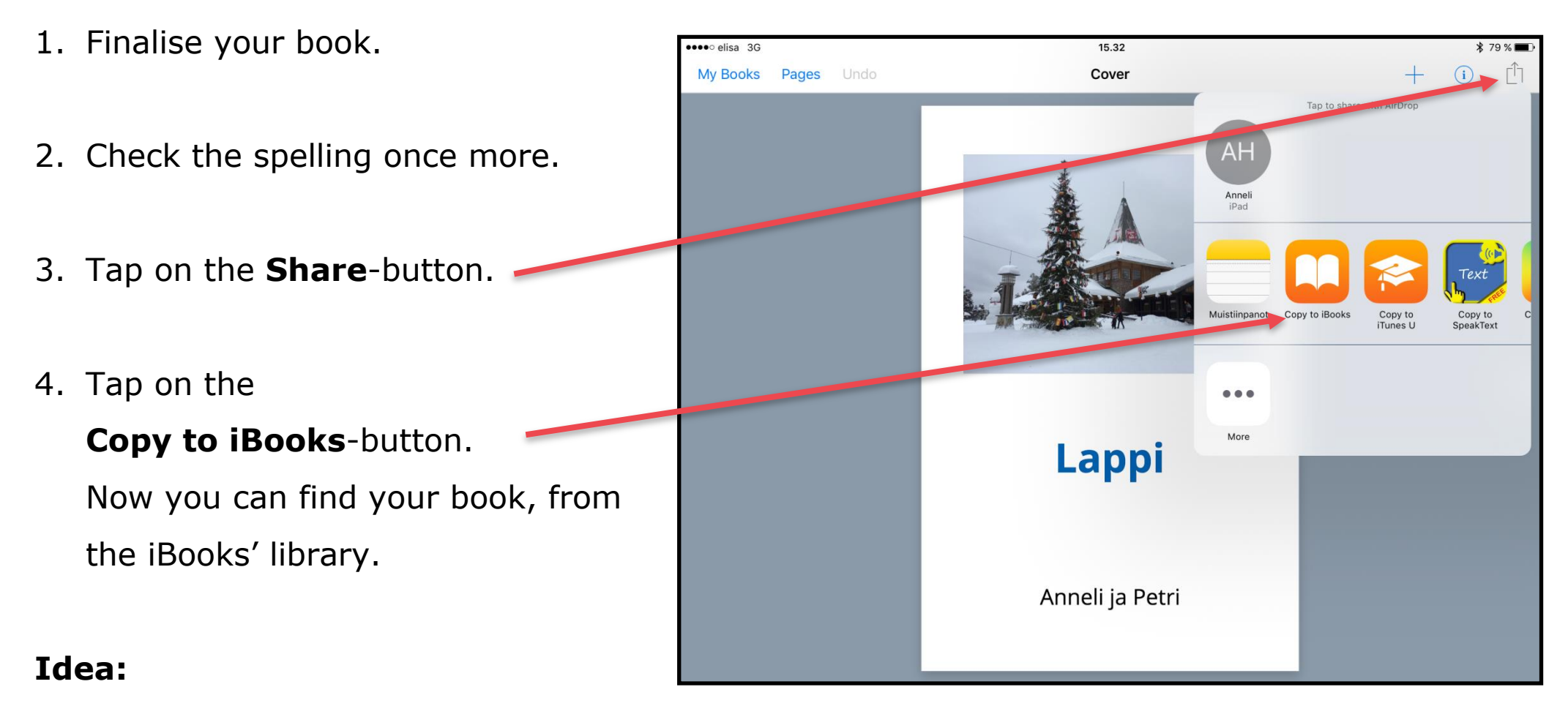

You can also publish your book

for example into Dropbox or Google Drive.

#### COPYRIGHTS:

**Written:** Petri Ilmonen ja Anneli Haapaharju

**Edited and Easy-To-Read checked:** Petri Ilmonen

**Spelling:** James Northridge

**Layout:** Petri Ilmonen

This booklet was written and published for the Inclusive Education with Tablets -project, 2016

**www.incluedu.com**

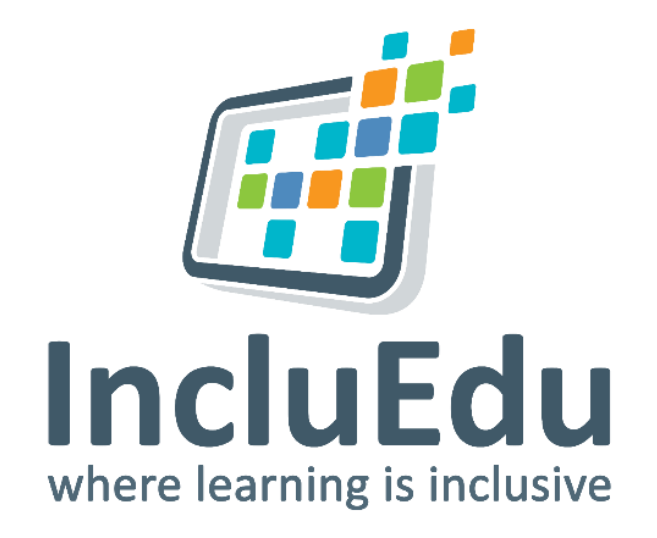

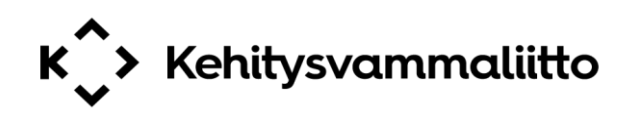

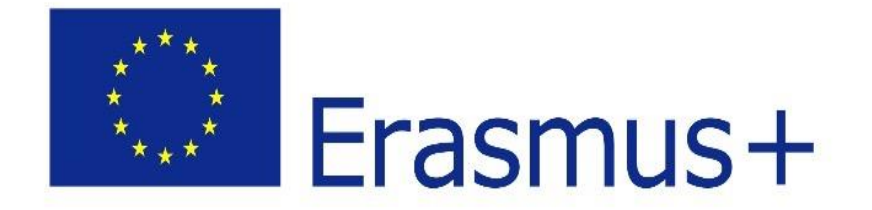

"This material reflects the views only of the authors, and the European Commission cannot be held responsible for any use which may be made of the information contained therein."

© Petri Ilmonen & Anneli Haapaharju - Book Creator - in Easy-to-Read Language, 2016